Browse and register for programs at: https://registration.xendirect.com/webstercsd/

**[If you need assistance](https://registration.xenegrade.com/webstercsd/)**, **please call 585-670-1087 (The Webster Aquatic Center - which is part of the Webster Central School District Community Education.)**

**Pop-ups must be enabled on your device in order to complete registration.**

le registration.xenegrade.com/webstercsd/checkoutsignin.cfm

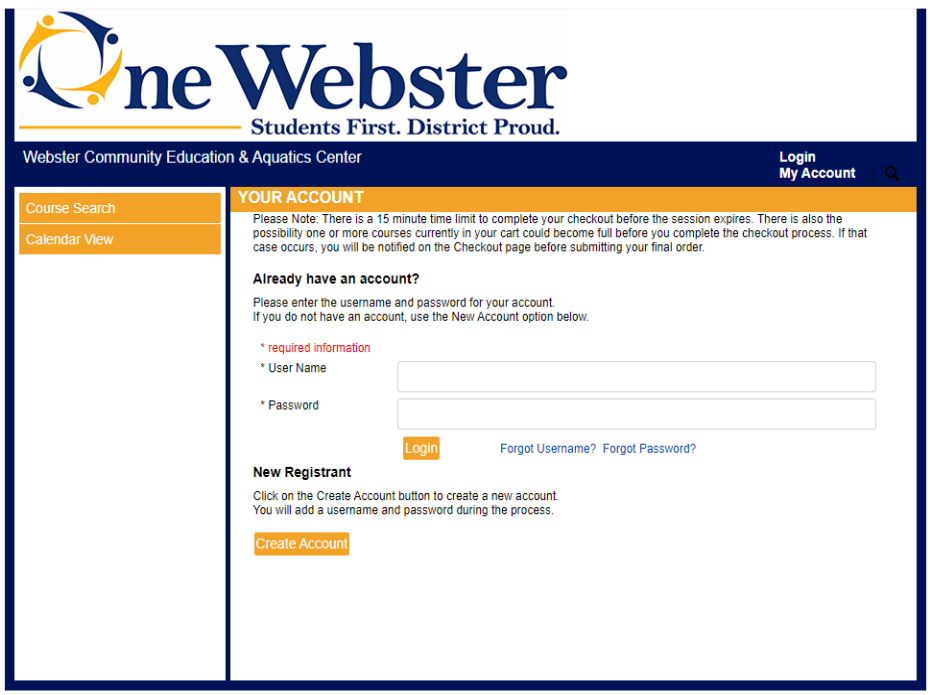

Powered by XenDirect @ 2005-2021 Xenegrade @

If you are signing up for a class for someone other than yourself, Please go to "My Account" Drop Down and Select "Manage Members" And "Add Member"if your family member is not already listed there.

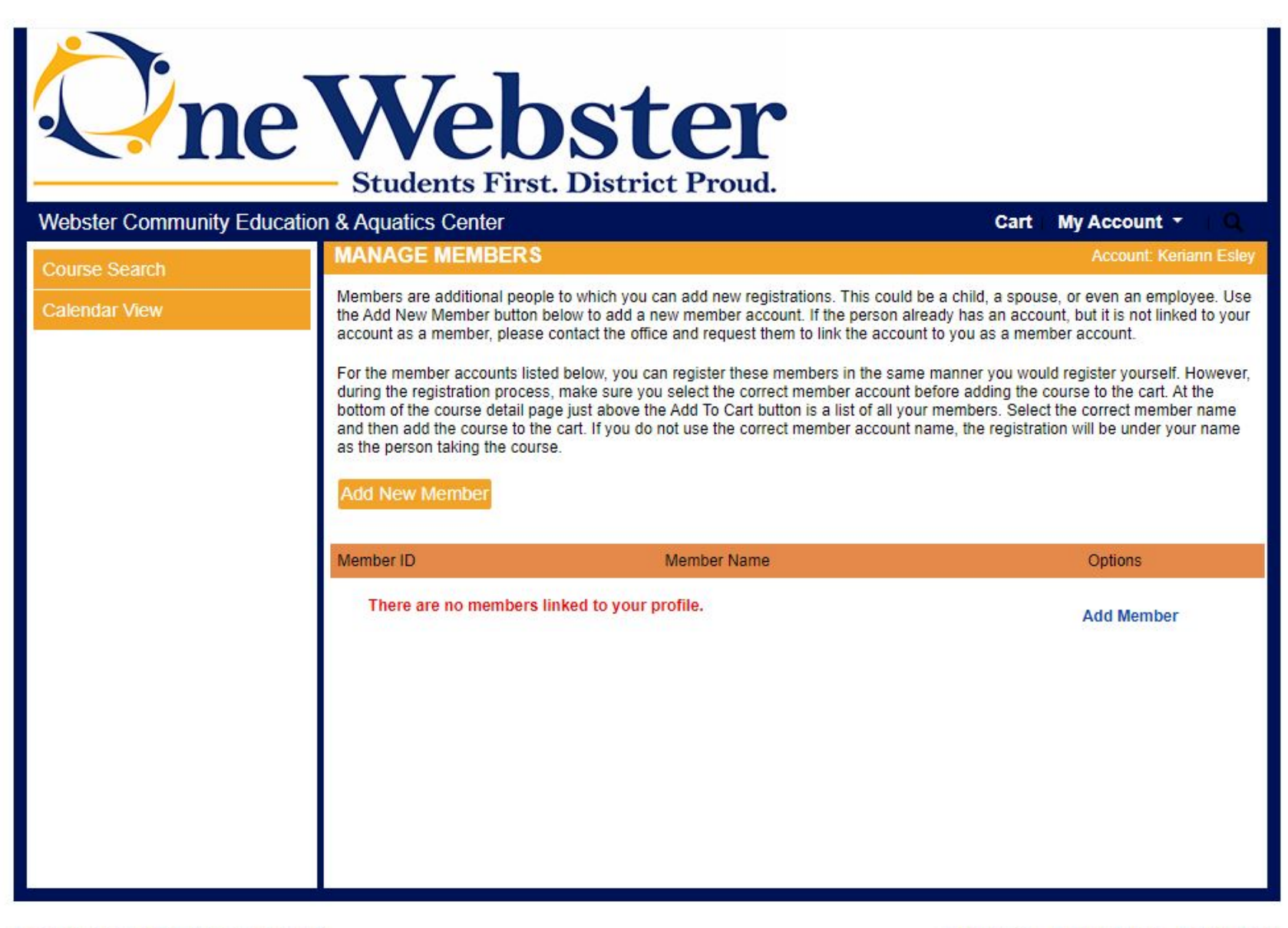

Please note that adding a member to your account is necessary for classes that have an "Age Requirement" ie. "Tiny Tots - Learn to Swim" - There is a min age requirement of 3 and a max age requirement of 3. *\*\*Do Not Add a User Name and Password to your additional members on your account\*\*\**

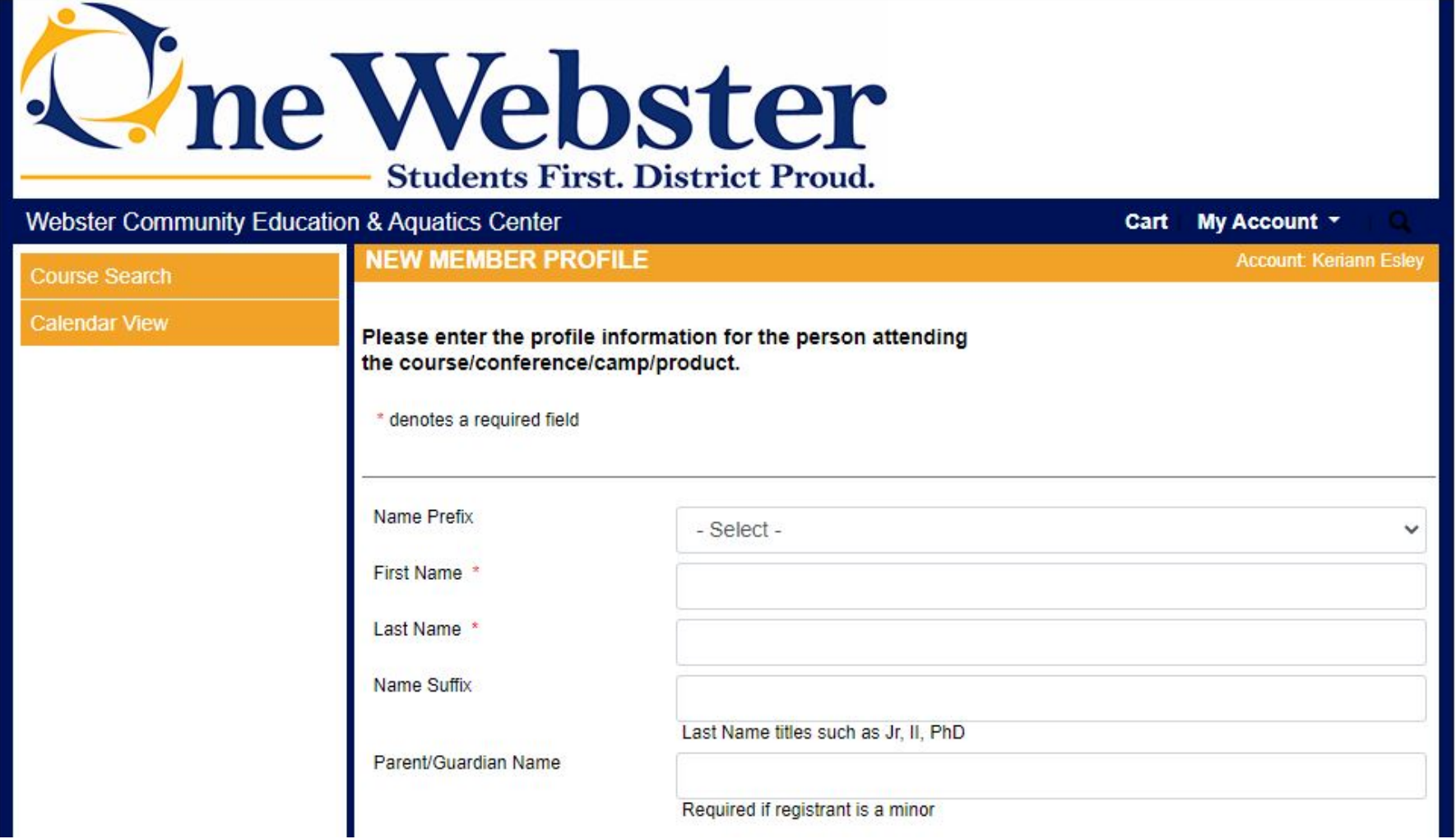

After you have signed in you will come to this screen below. Select "Course Search" to the left.

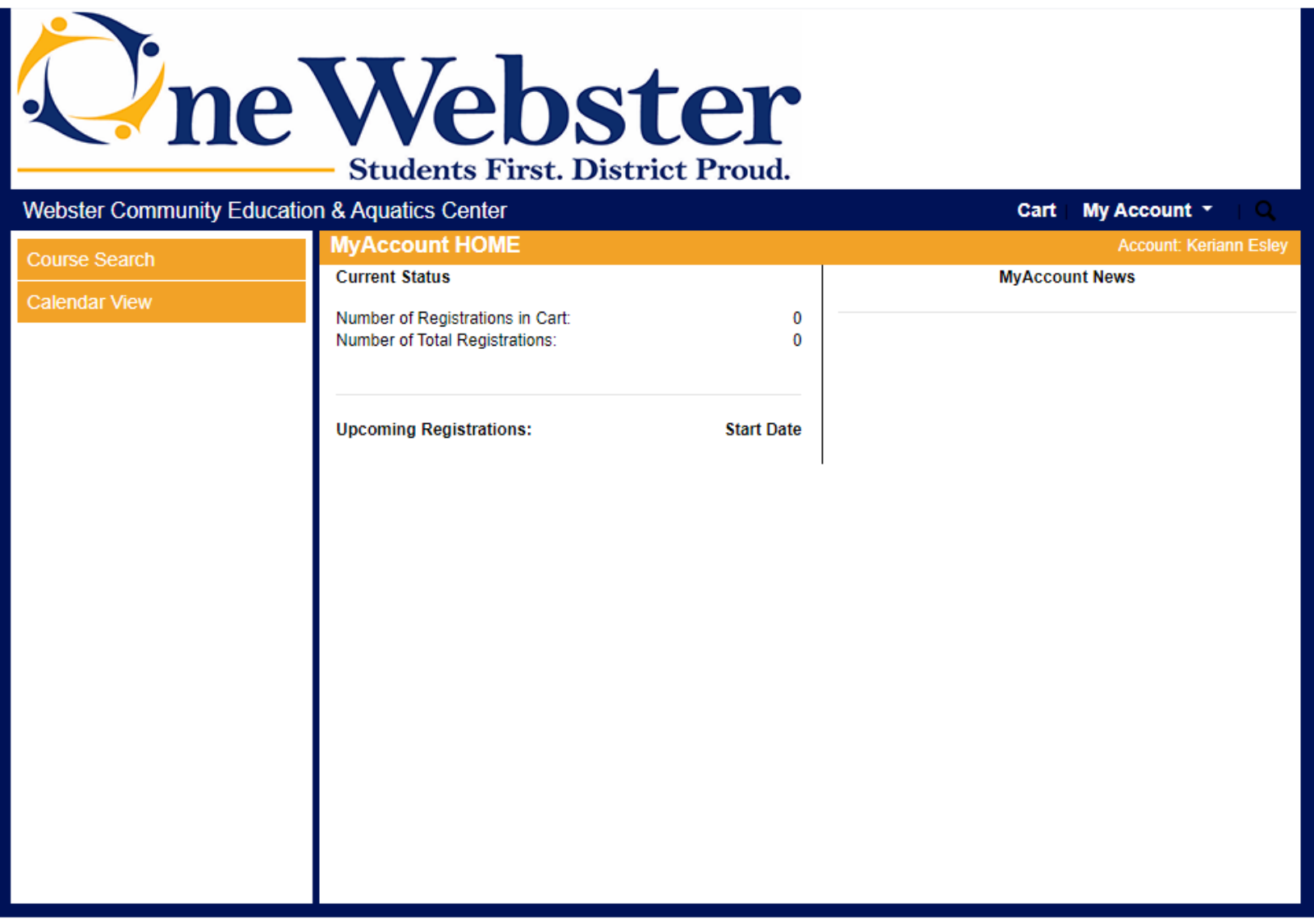

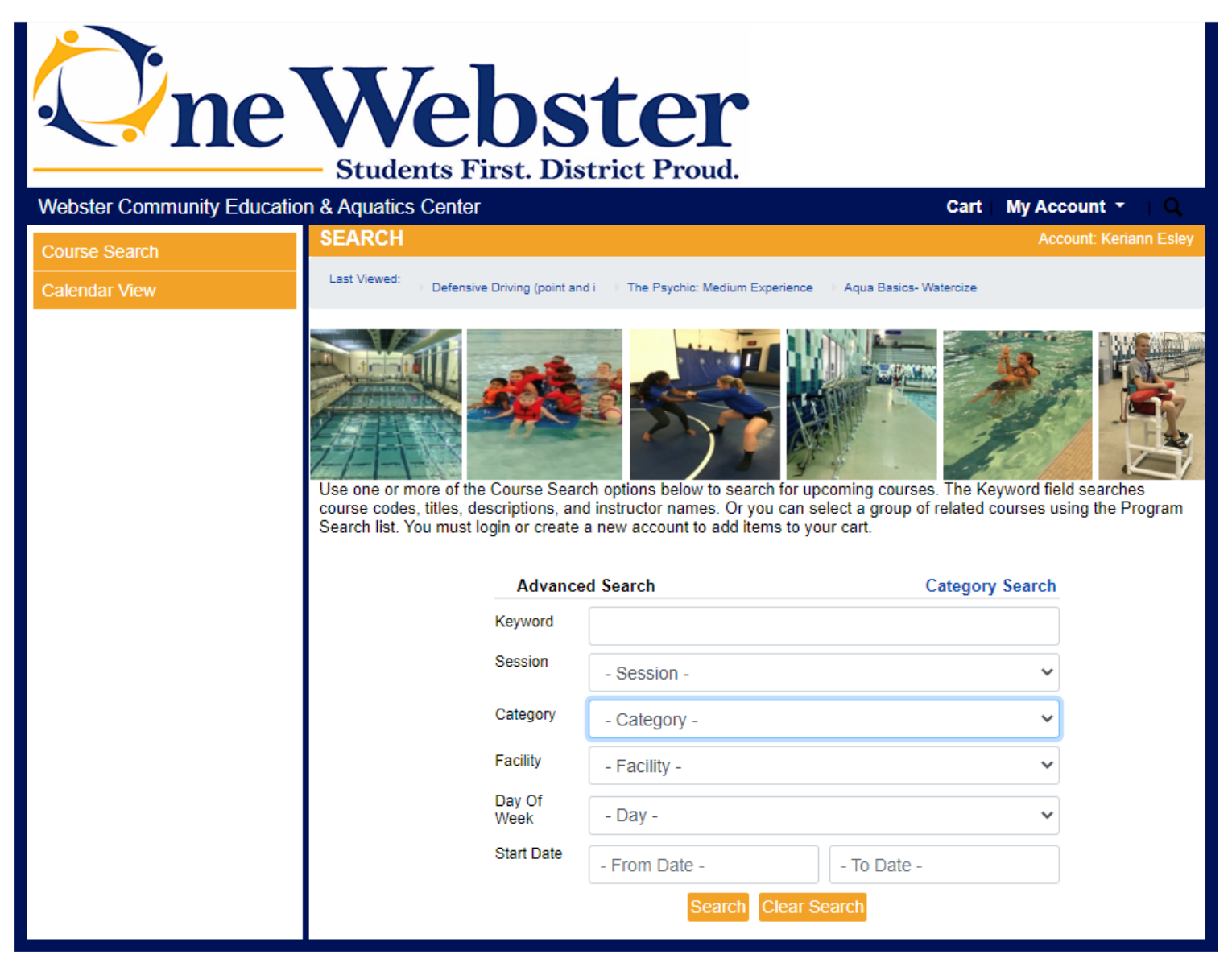

Powered by XenDirect @ 2005-2021 Xenegrade @

Contact Info Privacy Policy Refund Policy

Click on the class you would like to sign up for:

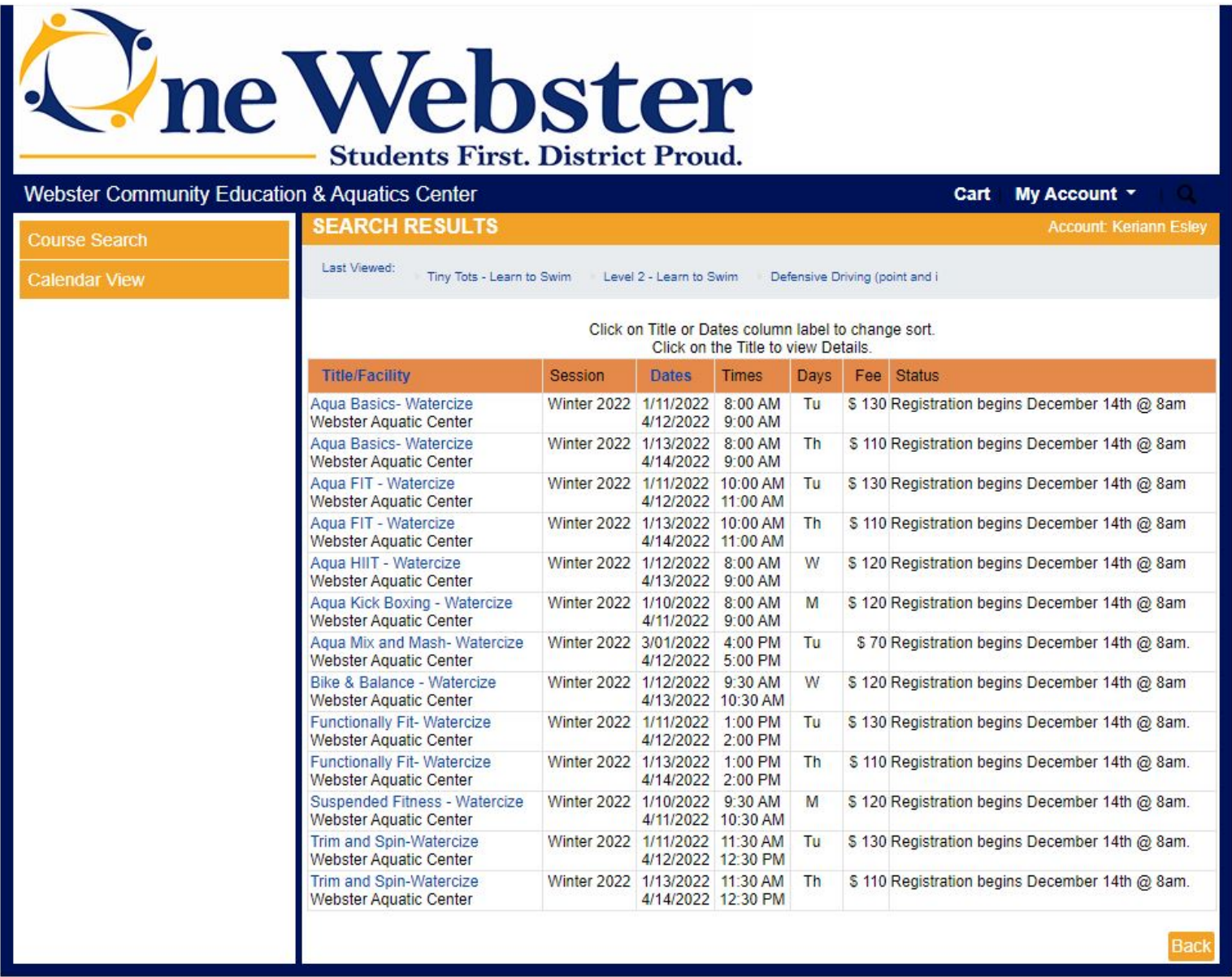

Powered by XenDirect @ 2005-2021 Xenegrade ®

Contact Info Privacy Policy Refund Policy

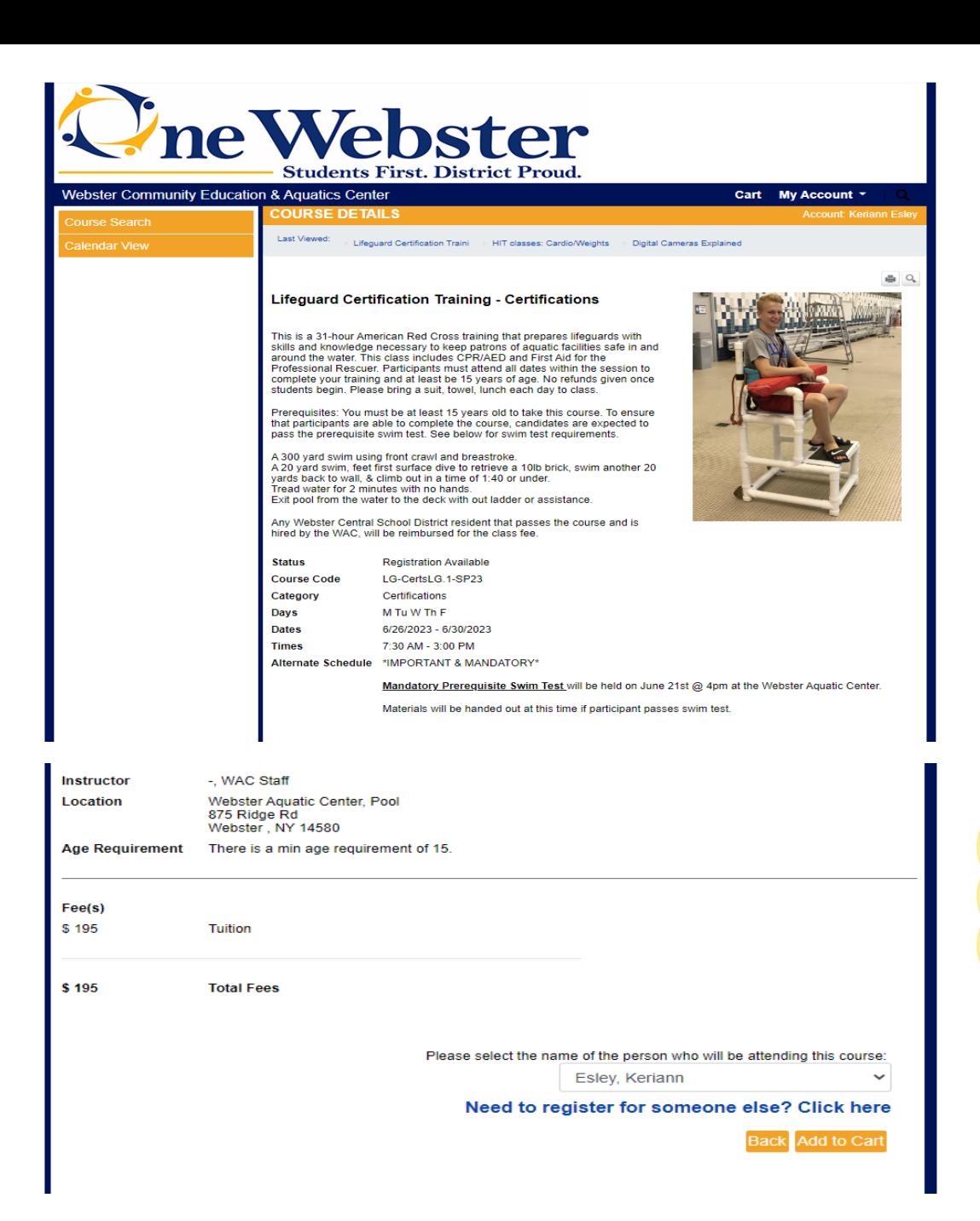

At the bottom of the screen there will be a section before the "Add to Cart" button that states: "Please select the name of the person who will be attending this course: Select one of your members and then add to cart.

Registration Status should say, "Registration Available" and you can select "Add to Cart" and "Checkout" (The images below are to show an example only)

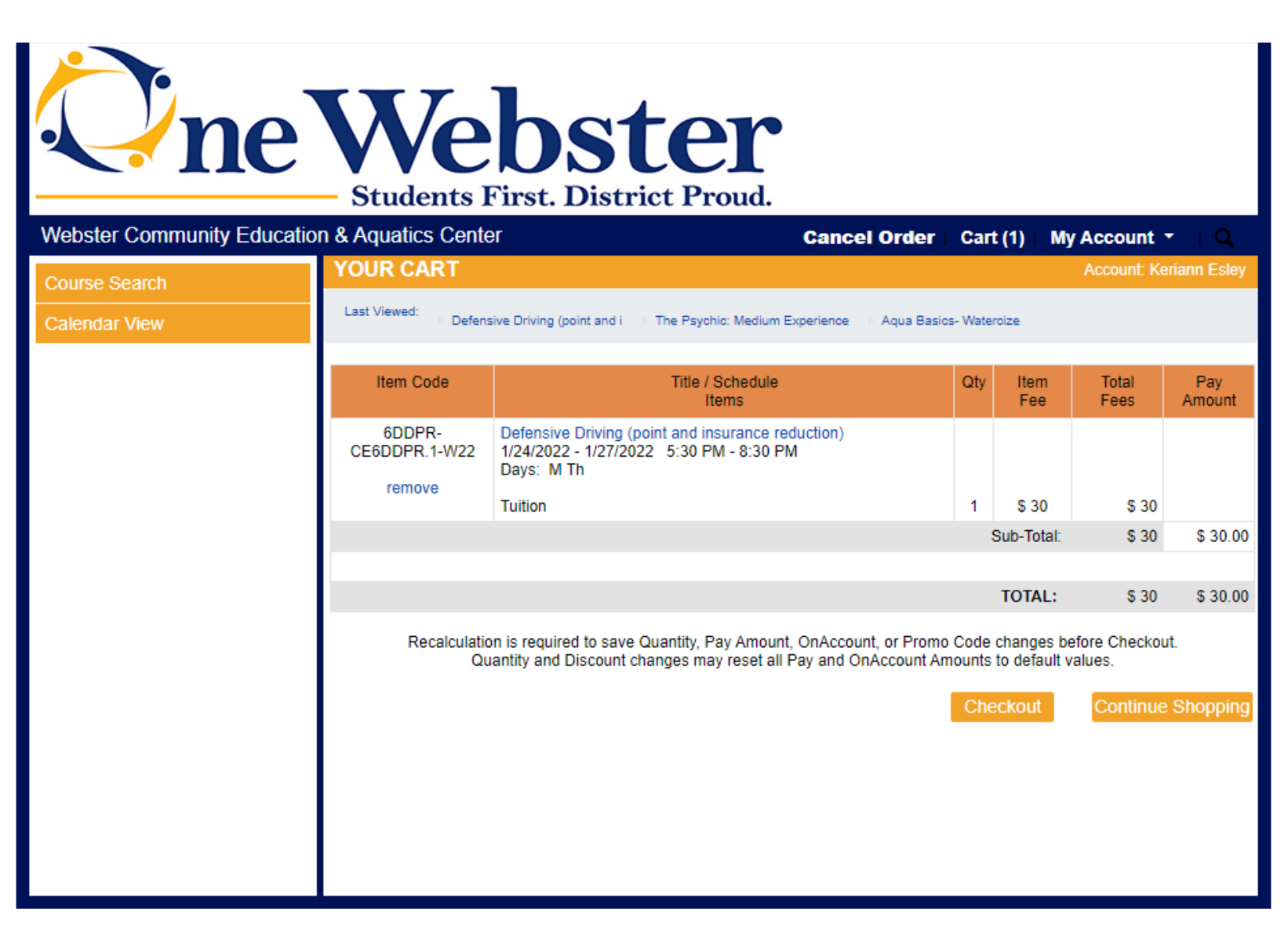

Please Provide all Payment Details: and "SUBMIT" after you have completed all of the "Steps"

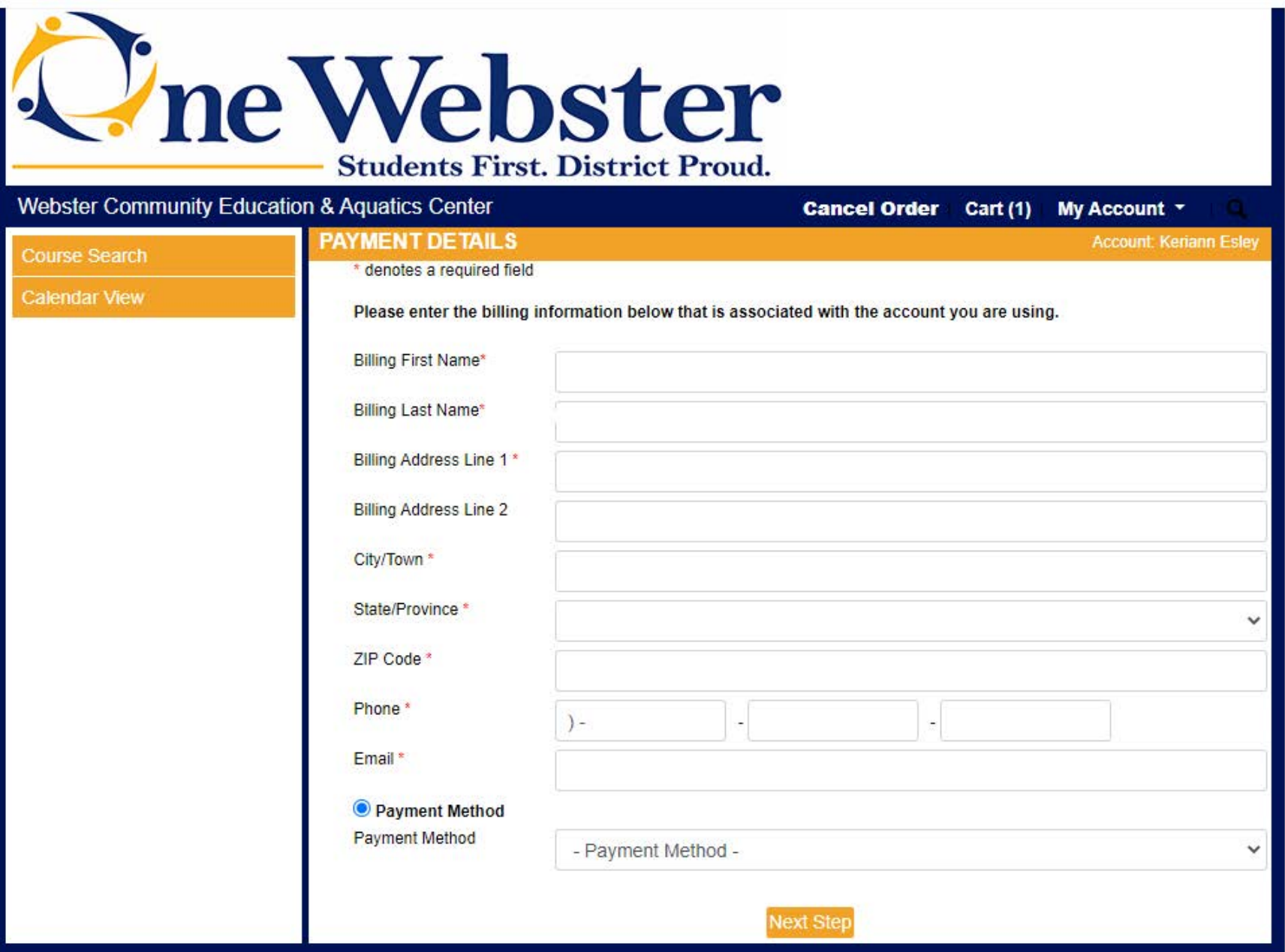